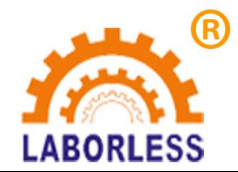

三轴自动点胶机 快速上手教程

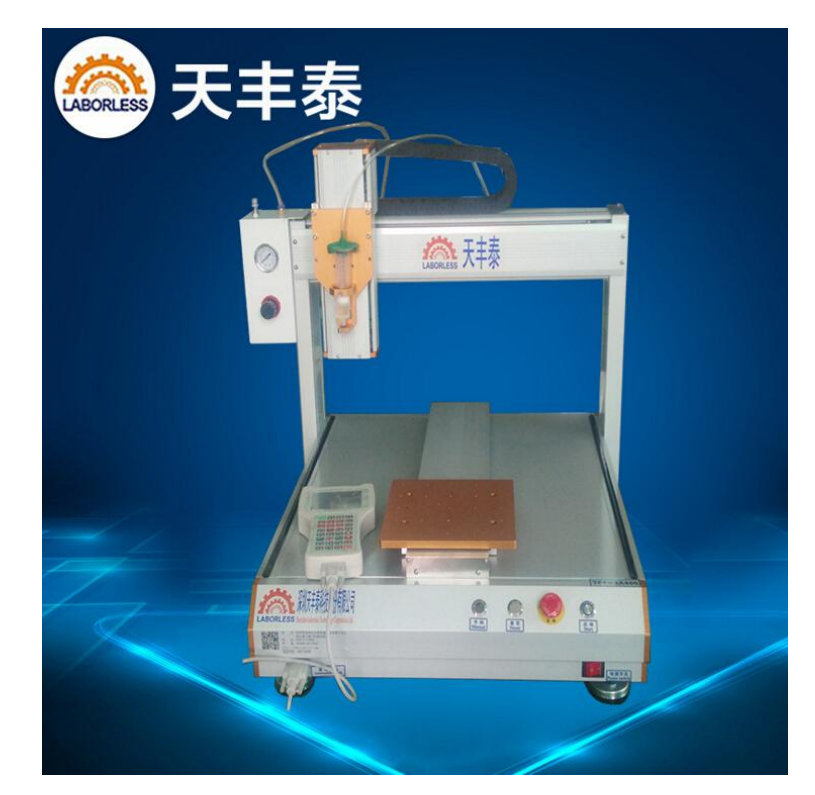

## 深圳天丰泰科技股份有限公司

**1** 

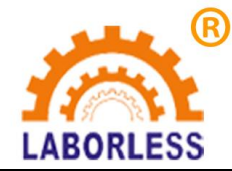

本文档为点胶机控制器的初次使用者提供了几个简单的实例教程,通过完成这些实例, 用户可以对点胶机的重要功能和操作风格有一个大体的印象,并能够达到快速上手的目的。 点胶机用户也可以将本章内容拷贝出来作为新手操作的培训课程。

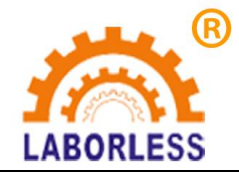

**2** 编辑一段直线

在本例中,我们将新建一个名为"ZX1"的点胶文件,并在文件中编辑出一段直线,然 后运行此直线。

## 2.1 第一步:新建文件

点胶机开机后, 等待其初始化完成, 进入"主目录"界面。

图2-1 主目录界面

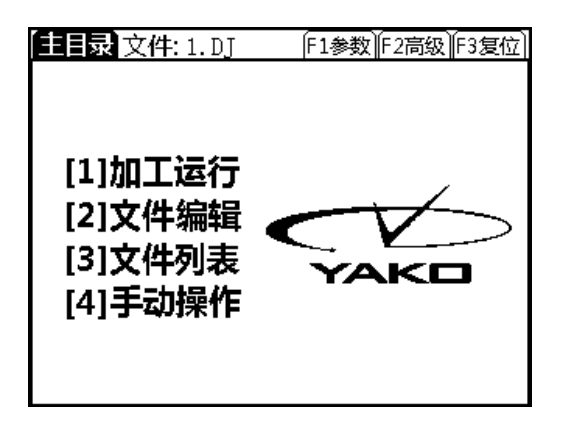

按 3 按键,进入"文件列表"界面。

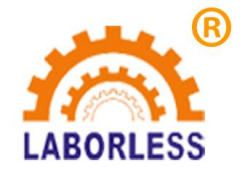

图2-2 文件列表界面

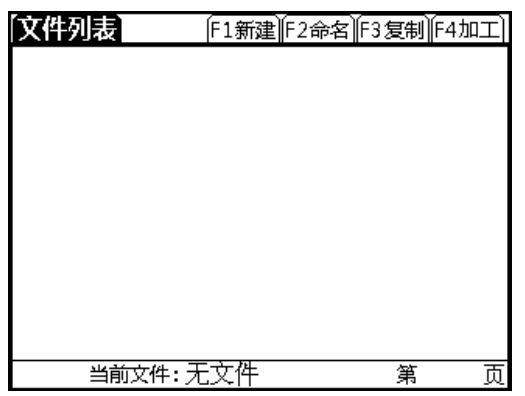

按 F1 按键, 新建一个点胶文件。这时屏幕上方会弹出提示要求您输入文件名, 并出现 不停闪烁的光标,等待你输入文件名。

图2-3 请输入文件名

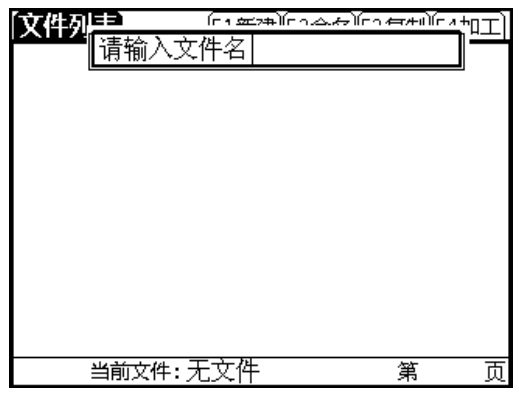

先快速连续按 9 按键 5 次, 输入字符会切换成 Z; 稍等片刻, 然后快速连续按 9 按键 3 次,输入字符会切换成 X;最后按 I 按键 1 次, 会输入一个字符 1。按 Ent 按键,界面中间 的文件列表中就会出现第一个名为 ZX1 的点胶文件。

图2-4 文件列表

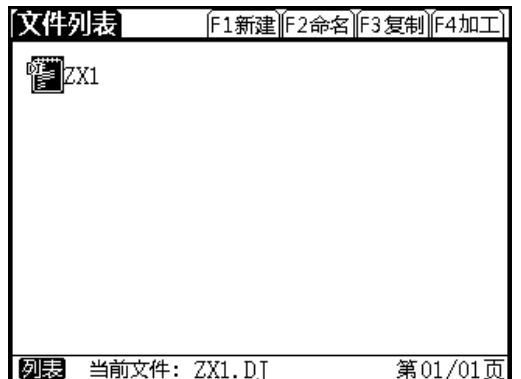

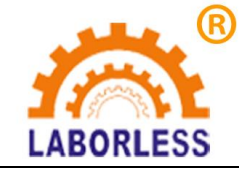

### 2.2 第二步:编辑图形

进入图形编辑界面有两种方法: 1. 在"文件列表"界面选择需要编辑的文件, 按 Ent 按键, 即可进入"文件编辑"界面; 2. 如果已经按方法 1 选择文件, 可以在"主界面"直 接按 2 按键进入"文件编辑"界面。

图2-5 文件编辑界面

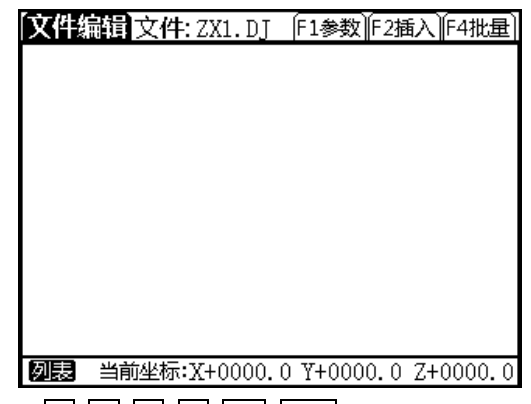

在此界面下,按↑ ↓ ← → ↑z ↓z 这些方向按键来移动胶头位置,将胶头移动到 预想的直线的起点位置。

图2-6 插入图形

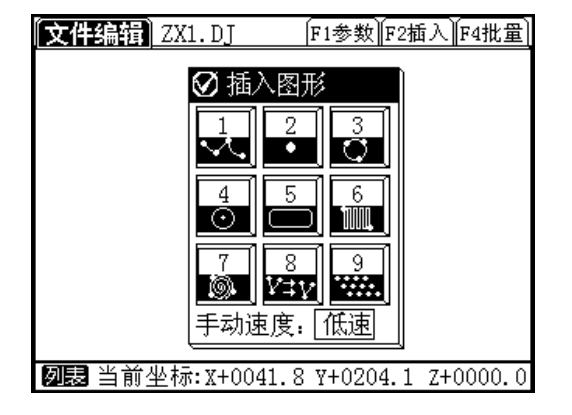

```
小提示:手动定位的技巧
1)在所有手动操作移动针头的情况下,都可以通过按速度按键来切换坐标轴移动的速度,
分为"低速""点动""高速"三个速度档位。
2)手动操作移动针头时,按下方向键立即抬起时,针头做"微量点动";持续按下方向
键,针头会持续移动。
3)常用对针步骤:当针头距离目标位置比较远时,可将速度切换为"高速";当针头快
要接近目标位置时,最好切换为"低速",防止因高速运行的惯性而造成撞针;低速到达
目标位置后,再用"点动"方式进行最后的精调。
不妨操作试试看。
```
将针头移动到目标位置后, 按 1 按键插入直线起点。

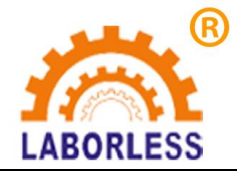

图2-7 直线起点已完成

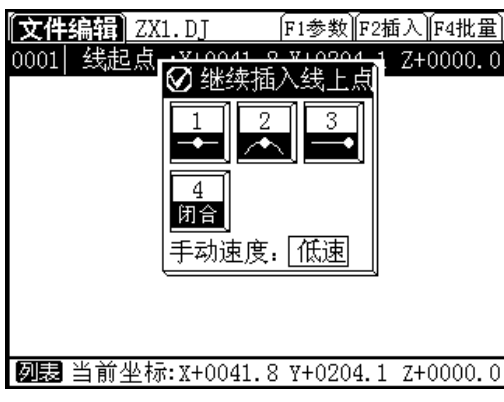

然后按↑ ↓ ← → ↑z ↓z 方向键移动胶头定位直线终点位置,再按 3 按键来插入 直线终点。

图2-8 直线终点定位已完成

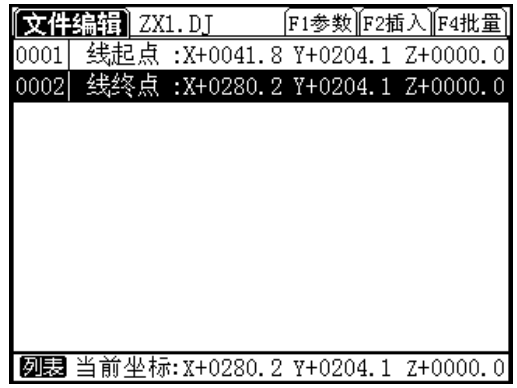

图形编辑完成后, 按 Esc 按键, 退出当前界面。此时会弹出界面提示"数据已被修改, 是否保存?"根据提示内容, 按 Ent 按键, 系统保存并自动下载文件。

文件编辑界面下,按预览按键,图形显示区会出现本图形文件的预览图。

图2-9 图形预览

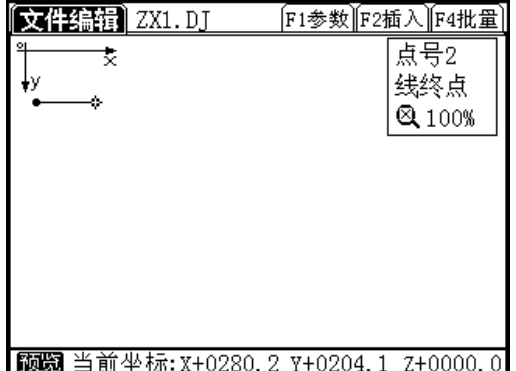

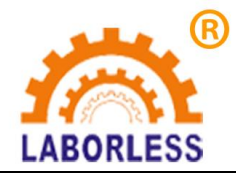

## **3** 编辑一条圆弧

## 3.1 第一步:复制文件

在"文件列表"界面下,按 F3 按键复制文件,界面会提示你输入文件名,可输入"ZX2", 然后点 Ent 键,这样就将"ZX1"图形文件进行了复制,复制出来的新文件"ZX2"跟"ZX1" 是完全一样的,可以点△ ▼键来将光标(黑色反显区)移动到"ZX2"文件,然后按 Ent 按键,进入到文件编辑界面编辑 ZX2 点胶文件。

图3-1 复制文件

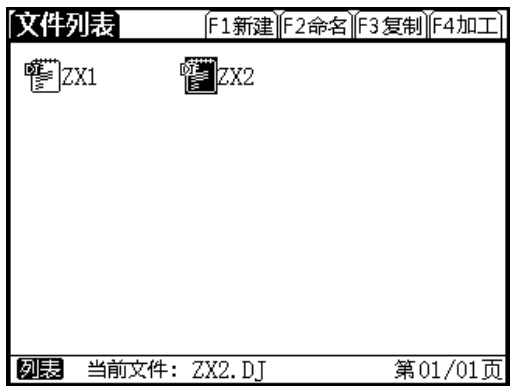

## 3.2 第二步:插入圆弧

按△ ▼键来将光标(黑色反显区)移动到"线终点"。

图3-2 准备插入新图形

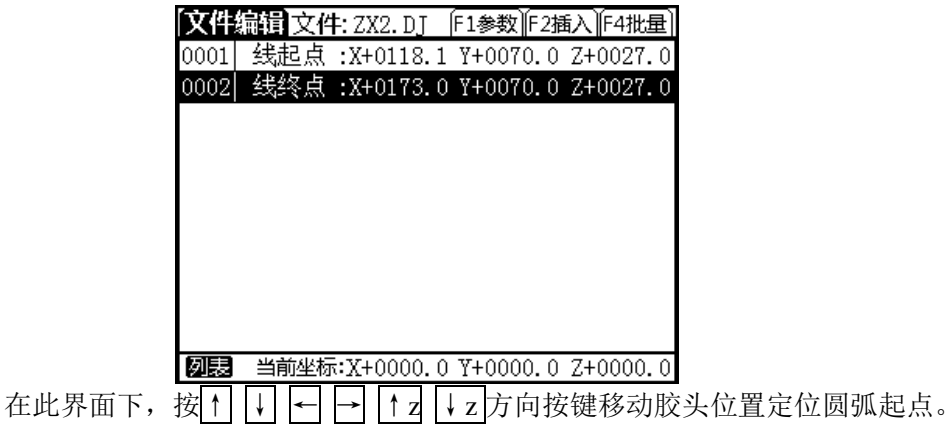

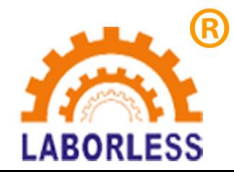

图3-3 插入新图形

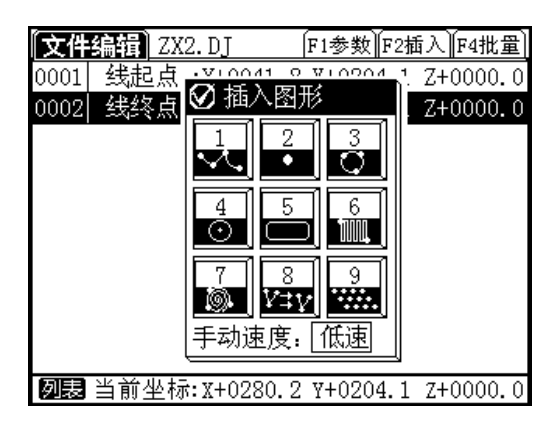

定位到圆弧起点起点坐标之后, 按 1 按键确定圆弧起点(线起点)。

图3-4 圆弧起点已完成

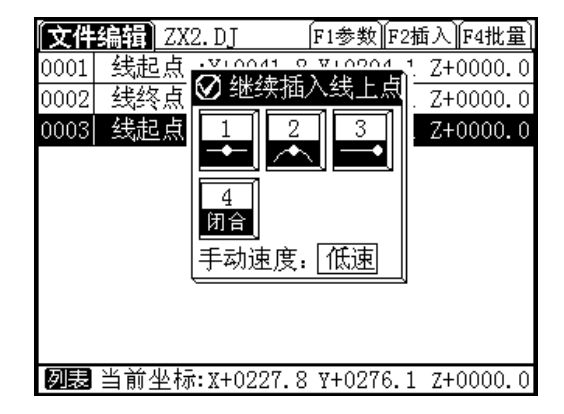

继续按方向按键移动胶头,定位到圆弧中点位置之后按 2 按键,确定插入圆弧中点。

图3-5 圆弧中点已完成

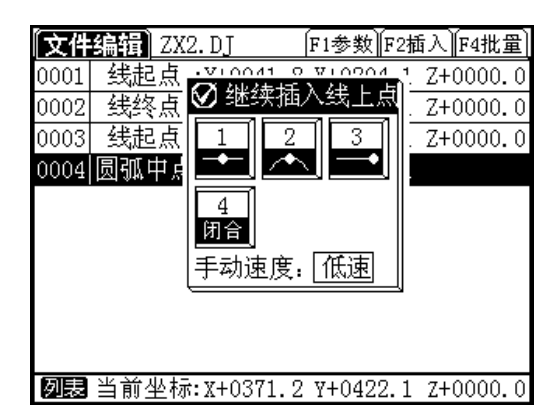

继续按方向按键移动胶头,定位到圆弧终点位置之后按 3 键, 确定插入圆弧终点(线 终点)。

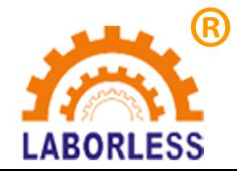

图3-6 圆弧终点已完成

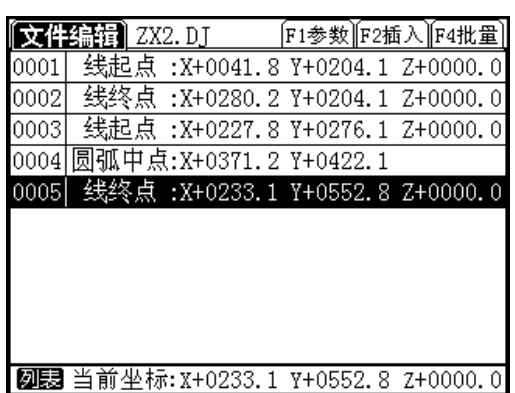

按预览按键,图形显示区会出现本图形文件的预览图。

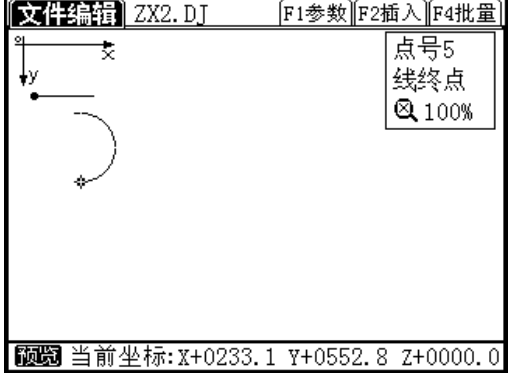

图3-7 圆弧图形预览

## 3.3 第三步:修改文件

作为示例,我们将改变文件中直线终点的位置,并令直线的运行速度为 20mm/s。 选择"ZX2"文件,进入文件编辑界面

按△ ▼按键选择"线起点", 按 Ent 按键进入"线起点参数"界面。按△ ▼按键选 中【运行速度】选项,输入数字"20",如图所示,按 Esc 按键返回然后按 Ent 按键保存参 数。

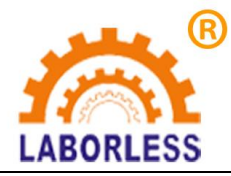

图3-8 线起点参数

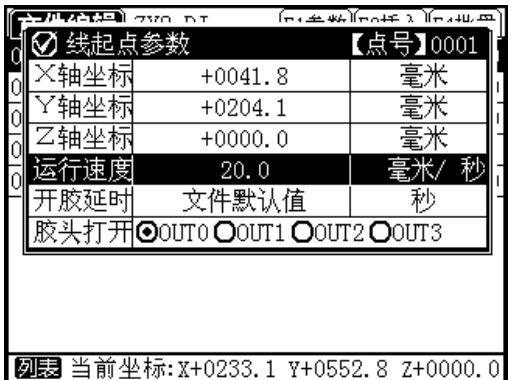

按△ ▼按键选择"线终点",然后按方向按键移动胶头,定位到新的"线终点"位置, 接着按 Ent 按键, 按提示保存新的坐标位置。

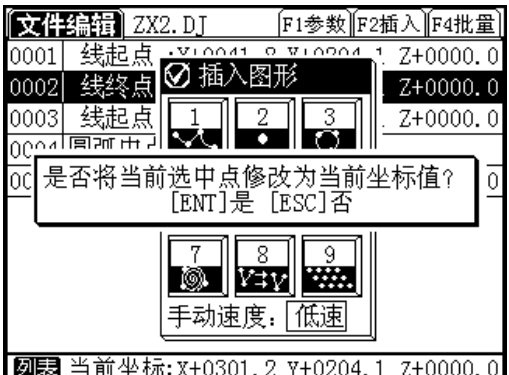

#### 图3-9 修改点坐标

小提示: 在进行修改点坐标时,还有两种模式"坐标输入"与"手动对点"。

"坐标输入"模式: 如选中某点, 按 Ent 按键进入该点参数的编辑界面, 将光标移动到 X 轴,Y 轴,Z 轴坐标方框上,可以直接用输入坐标值的方式来修改该点坐标。

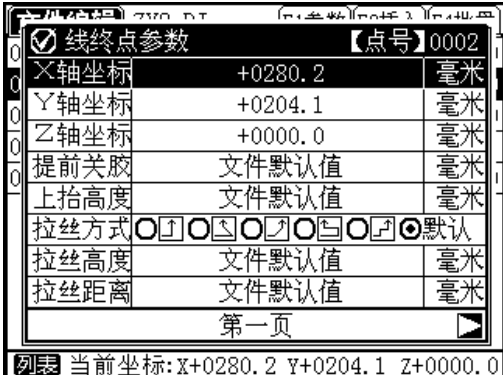

#### 图3-10 坐标输入的方式修改点坐标

"手动对点"模式: 进入如图 2-10 所示的点参数编辑界面之后, 先按 Pos 按键, 等待 胶头移动完成后,就可以直接用方向键来控制胶头移动来手工定位到新的坐标,然后按 Ent 按键即可保存新的坐标值,如下图所示。

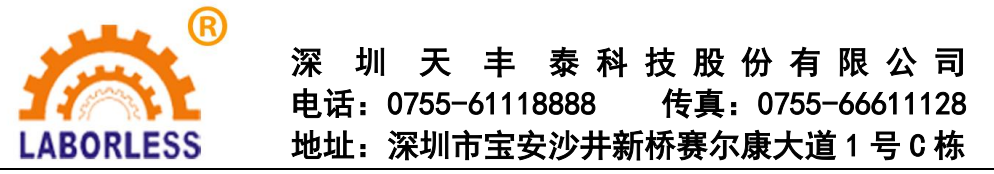

图3-11 手动对点的方式修改点坐标

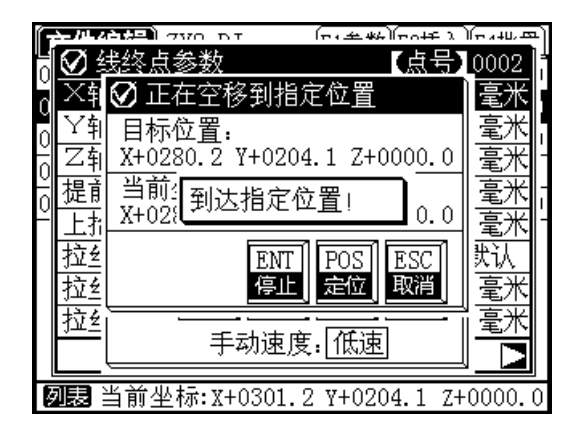

## 3.4 第四步:修改文件参数

在"文件编辑"界面,按 F1 按键进入"参数"菜单,可以选择【文件运行速度】进行 修改。

图3-12 修改文件参数

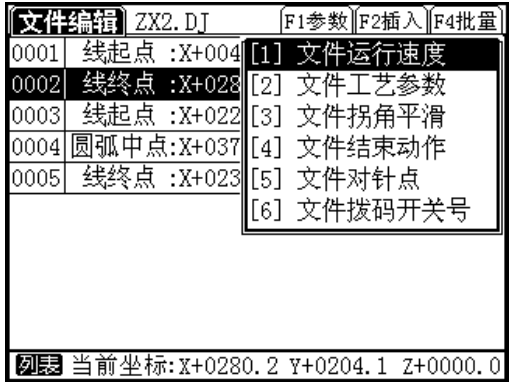

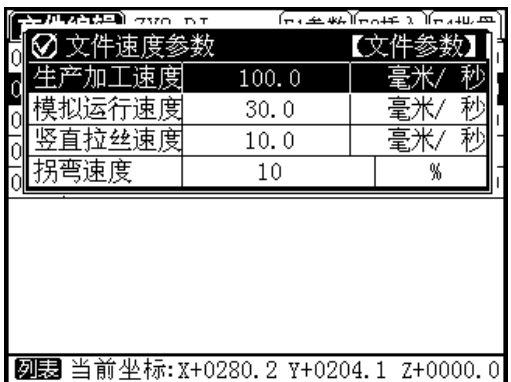

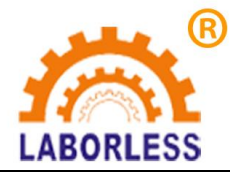

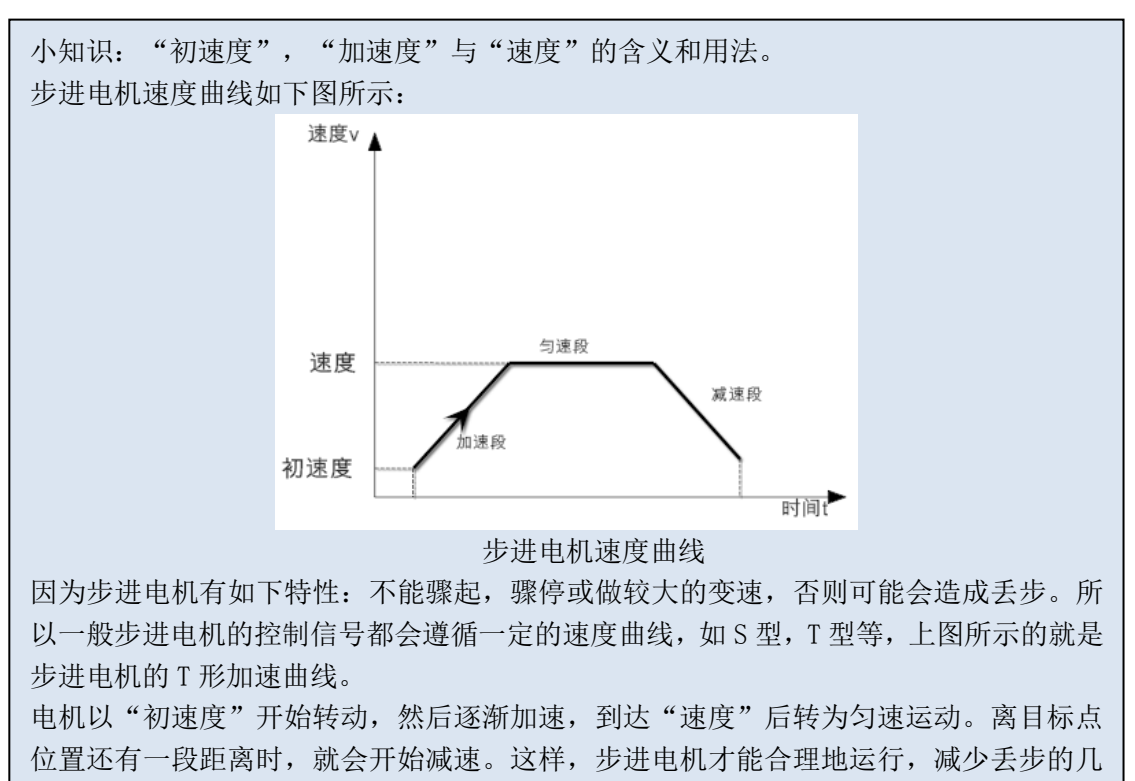

而加速度则代表了电机加速的快慢,加速度越大,电机速度爬升就越快。

用到这里,细心的用户可能会有以下两个问题:

- 1. 在上一节内容里,线起点的参数中的"运行速度"数字框里显示的是"文件默认值",这 是什么意思?
- 2. 在"文件速度参数"里有个"生产加工速度";在文件中的线起点的参数中有个"运行速 度",这两者有什么关系呢?

这两个问题的解答如下:

率。

答: 在本系统中, "文件默认值"是说"该点的参数由文件参数来确定"。

比如: 在上一节里, 我们仅对直线的"运行速度"进行了设置, 并未对圆弧起点的"运 行速度"进行设置,圆弧的"线起点"显示的"运行速度"还是"文件默认值"。那么在运 行时,圆弧的运行速度就是在本节里设置的"生产加工速度:100mm/s"。

而"直线起点"的"运行速度"一旦被设置成了 20, 那么运行时, 直线的运行速度就 是 20。

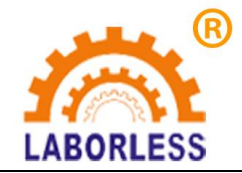

# **4** 编辑一段多段线

对于一般的复杂图形,都会用"多段线"来拼接。如图所示的手机外壳。

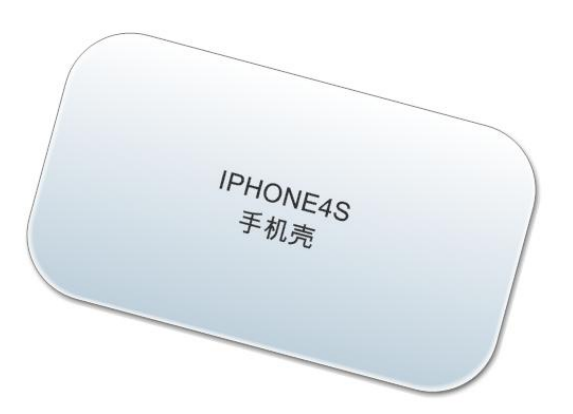

图4-1 手机壳

如果想要沿着手机壳边缘点一圈胶水,那就要编辑一段多段线。手机外壳轮廓可分解为:

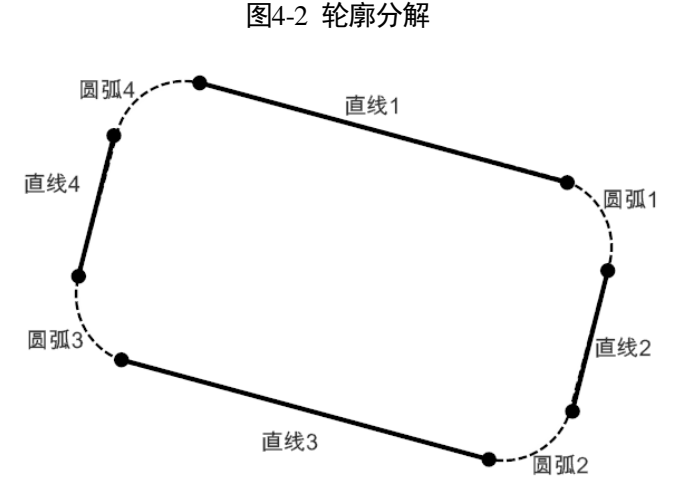

整个手机外壳的点胶路线轮廓由四段直线和四段圆弧组成,如果要对这个图形进行编 辑, 那么就需要编辑一个多段线, 包含以下这些点:

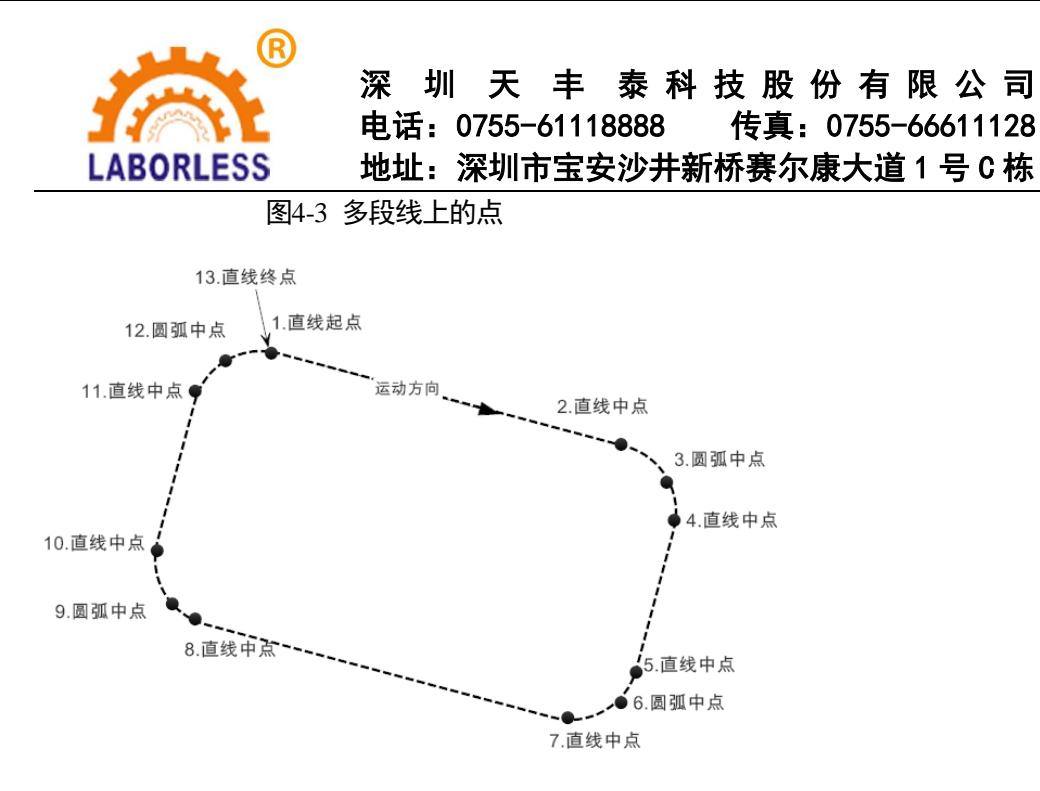

理解了这一分解过程,就可以建立手机壳的点胶图形了。在本节建议打印一张形如手机 外壳的图片或者找一个手机壳进行点胶测试。

## 4.2 第一步:建立文件

新建一个名为"ZX3"的文件,并按 Ent 按键进入编辑界面。然后,先按方向按键来移 动胶头位置,定位直线的起点,然后按 1 按键插入线起点。

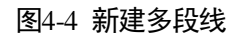

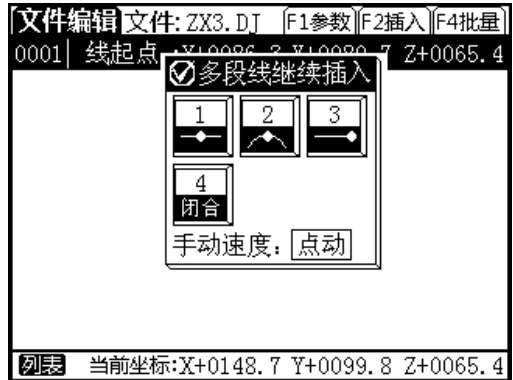

接着继续按方向按键来移动胶头位置,依次确认多段线的剩余点。

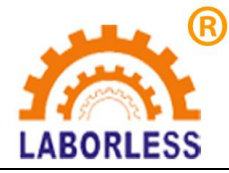

图4-5 继续编辑多段线的剩余点

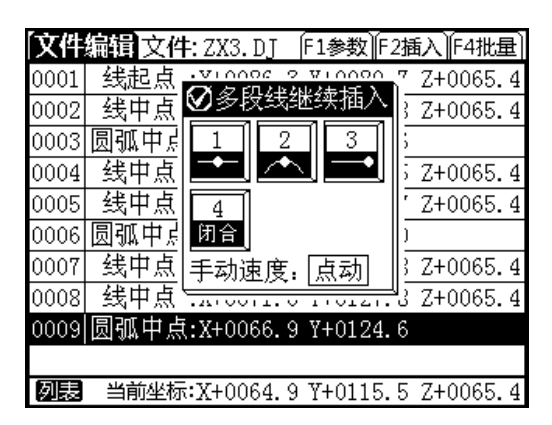

在完成第12点"圆弧中点"时,可以不需要再手工定位第十三个点(直线终点),因 为图形为封闭图形,所以直线终点与直线起点是重合的。只需要按 4 按键闭合, 整个闭合 的手机外壳图形就编辑成功了。

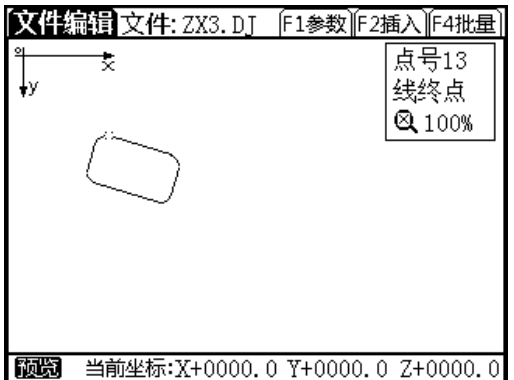

图4-6 完成多段线的编辑

温馨提示:编辑好的图形不要忘记退出的时候按 Ent 按键保存。

## 4.3 第二步:生成阵列

在本节,我们将对图形进行批量阵列复制,在"文件编辑"界面,按 F4 按键打开【批 量】菜单。

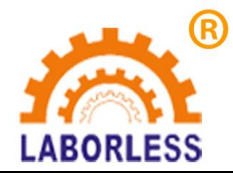

图4-7 批量处理菜单

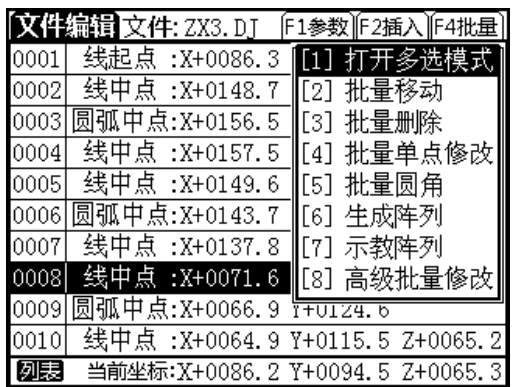

按 6 按键进入"生成阵列"界面。

图4-8 生成阵列

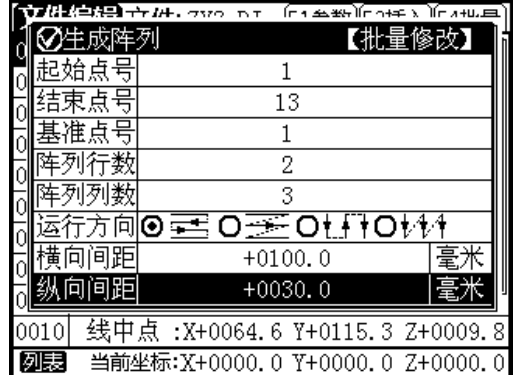

按图上参数设置:起始点号:1;结束点号:13;基准点号:1;阵列行数:2;阵列列 数: 3; 横向间距: 100; 纵向间距: 30。然后按 Esc 按键退出并按照提示确认修改。 阵列完成之后按<mark>预览</mark>按键可以预览生成的图形。

图4-9 阵列完成

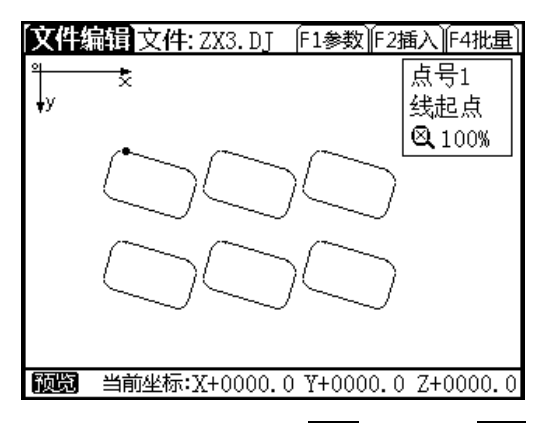

修改好文件后, 按 Esc 按键再按 Ent 按键退出到主界面并保存文件。

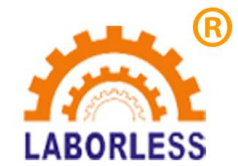

## 4.4 第三步:加工运行

在"主界面"按 1 按键,进入"加工运行"界面。

图4-10 加工运行界面

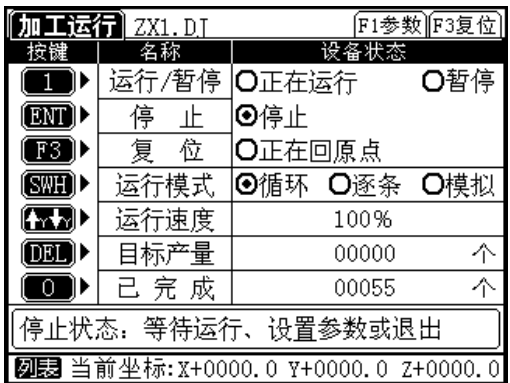

在此界面下按口按键,直线就可以运行了。在运行过程中重复按 1 按键,胶头会在【运 行】/【暂停】状态切换。

在此界面下按 Ent 按键,胶头会停止运行。【停止】与【暂停】的区别在于:一旦停止 后,再按 1 按键运行时,胶头会直接跑到图形文件的起点重新运行此文件;而暂停后,再按 1 按键运行时,胶头会接着刚才暂停的动作继续运行本图形。

在"暂停"或"停止"状态,按 F3 键,胶头会做机械归零的动作,回到系统原点。